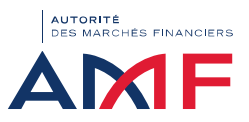

## Descriptif à dérouler qui vous permettra de vous connecter et ou demander un nouveau mot de passe<br>Descriptif à dérouler qui vous permettra de vous connecter et ou demander un nouveau mot de passe<br>10. Entre serve te entita Descriptif à dérouler qui vous permettra de vous connecter et ou demander un nouveau mot de passe<br>10 - Entrez sur votre navigateur Internet l'adresse https://rosa.amf-france.org > Une page apparait avec un bouton "Se conne **Descriptif à dérouler qui vous permettra de vous connecter et ou demander un nouveau mot<br>10. Entres sur verse mentateur la transference aux <sup>3</sup> - Une page apparait avecue bouton "se connecter" et un lien "if si oublié mon**

 $C = 1$ 

Chief

Colle

- 
- 

**Descriptif à dérouler qui vous permettra de vous conn**<br>
1.0 - Entrez sur votre navigateur Internet l'adresse https://rosa.amf-france.org.> Une page apparait avec un<br>
2.0 - Cliquer sur le lien "J'ai oublié mon mot de passe **Descriptif à dérouler qui vous permettra de vous connecter et ou demander un nouveau<br>
3.0 - Envoyer sur votre revignement l'adresse hips://rosa.and france or p- une page apparait avec un bouton "Se connecter" et un lie on** Le Critics and vote navigateur Internet l'adresse https://rosa.amf-france.org > Une page apparait avec un bouton "se connecter" et un lien "7 a' oublié mon mot de passe"<br>2.0 - Entre sur vote navigateur Internet l'adresse h Descriptif à dérouler qui vous permettra de vous connecter et ou demander un nouveau mot de pas<br>
1.6 - Extre survey envelocue transfidentes https://maxematinance.org. Une age apparait avec une connecter accomedit avec une mot de passe", une zone de saisie (à créer) "Confirmer le nouveau mot de passe", un bouton "Envoyer" et un bouton "Annuler"

**Descriptif à dérouler qui vous permettra de vous peutes**<br>
10 - Entrez sur votre navigateur Internet l'adresse https://rosa.amf-france.org > Une page apparait avec un<br>
2.0 - Cliques rar le lien "J'ai oublie mon mot de pass **Descriptif à dérouler qui vous permettra de vous connecter et ou de la 2.1**<br>
1.0 - Entrez survoire newigateur intermet l'adresse https://rosa.amf-france.org > Une page apparait avec un bouton "Se connecter" et un lie<br>
2.0 **Example 1.2** - Cliquez sur le connexion de passe de saisie "Identifiant avec une zone de saisie "Identifiant avec une zone de saisie "Ancien motivat de saisie "Identifiant avec une zone de saisie "Identifiant avec une zo **Descriptif à dérouler qui vous permettra de vous connecter et ou demander un nouveau mot de passe<br>22. Care et vé autre nouveau fainter le nouveau motive ou le passe appel et un bode "Nouveau mot se passe"<br>23. Care et e sa Descriptif à dérouler qui vous permettra de vous connecter et ou demander un nouveau mot de passe<br>
16 lettre averagementemente pressure au moins 1 lettre en majuscule et au moins 1 lettre en majuscule en majuscule.<br>
26 ce** Descriptif à dérouler qui vous permettra de vous connecter et ou demander un nouveau mot de passe<br>
13 - Cliquez sur le m<sup>pag</sup>a connexie de rempli avec une page apparaise connecter en la connecte connecte.<br>
23 - Cliquez su **Descriptif à dérouler qui vous permettra de vous connecter et ou demander un nouveau mot de passe<br>
1.** Consumer de matematique de la connecte à vous resultantes de la consumer de matematique de la connecte à voir de la c

**Descriptif à dérouler qui vous permettra de vous constantes**<br>
1.0 - Entrez sur votre navigateur Internet l'adresse https://rosa.amf-france.org> Une page apparait avec un<br>
2.0 - Cliquer sur le lien "J'ai oubilé mon mot de **DESCriptif à dérouler qui vous permettra de vous connecter et auxiences de varier de vous connecter et au lemme<br>10. Entre sur votre mongateur internet l'adresse https://rosa.anf-france.org - Une page apparait avecu notati** "Connexion" **Descriptif à dérouler qui vous permettra de vous connecter et ou dé<br>
10.** Christe survive envigteur Internet Tadress https://iosa.amf-franc.org - Une page apparait secu un bouton "Se connecter" et une Disp.<br>
20. Chiquer

forte). Ce code vous sera envoyé par sms au moment où vous aurez appuyé sur le bouton "Connexion (cf. étape 8.1) "

A noter qu'il convient parfois de vider le cache du navigateur GOOGLE (cf. ci-dessous)

Guitar **B3** Géré par votre organisation

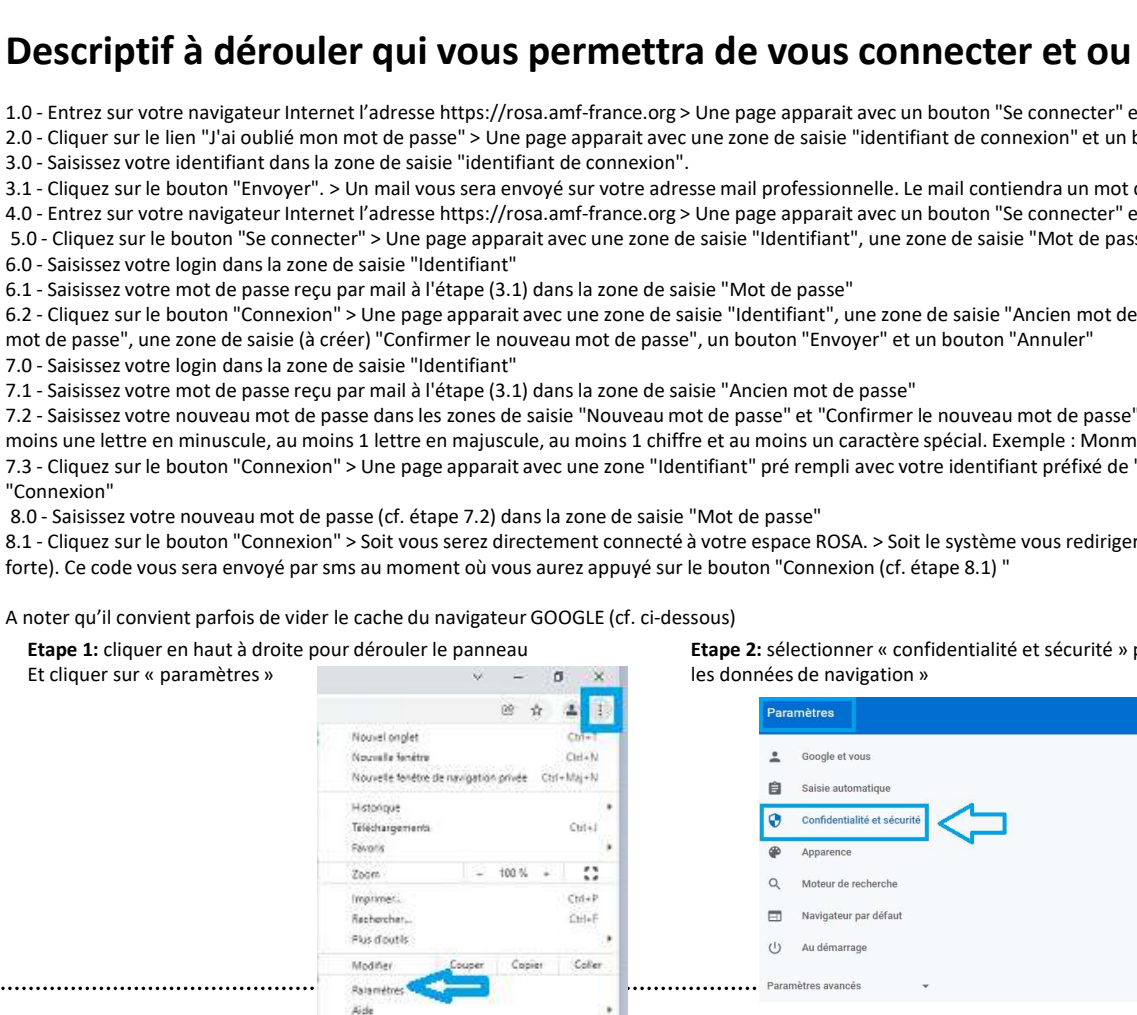

 $\ddotsc$ 

Etape 2: sélectionner « confidentialité et sécurité » puis « effacer

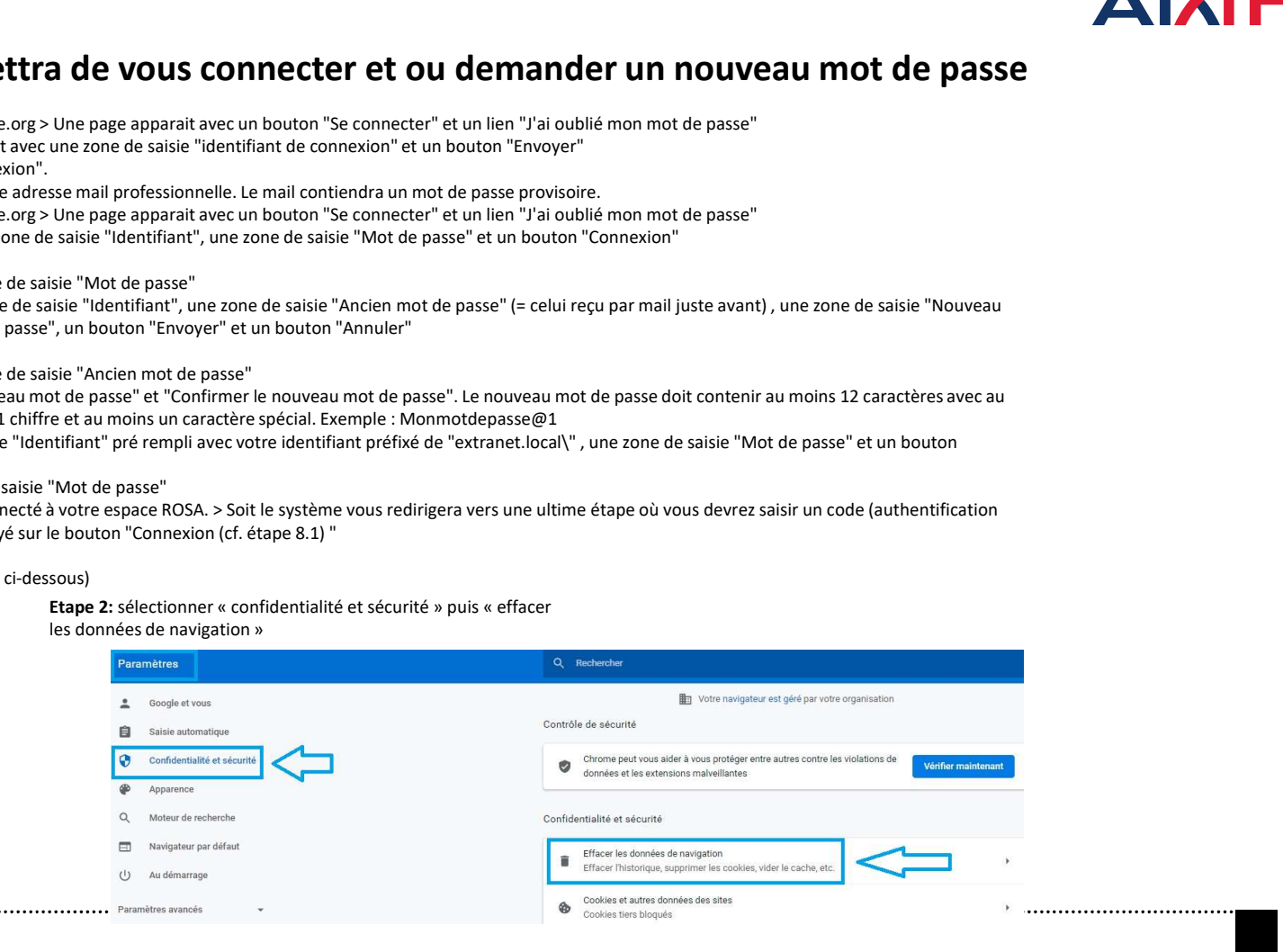